# Agilent ENA Series RF Network Analyzers

# **Save/Recall Calibration Kit Definitions**

**Second Edition** 

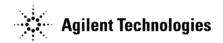

No. 16000-95006 July 2004

# **Notices**

The information contained in this document is subject to change without notice.

This document contains proprietary information that is protected by copyright. All rights are reserved. No part of this document may be photocopied, reproduced, or translated to another language without the prior written consent of Agilent Technologies.

Agilent Technologies Japan, Ltd.

Component Test PGU-Kobe

1-3-2, Murotani, Nishi-ku, Kobe, Hyogo, 651-2241 Japan

MS-DOS®, Windows®, Windows 98, Windows NT®, Visual C++®, Visual Basic®, VBA, Excel and PowerPoint® are U.S. registered trademarks of Microsoft Corporation.

Portions ©Copyright 1996, Microsoft Corporation. All rights reserved.

© Copyright Agilent Technologies Japan, Ltd. 2002

# Sample Program

The customer shall have the personal, non-transferable rights to use, copy, or modify SAMPLE PROGRAMS in this manual for the customer's internal operations. The customer shall use the SAMPLE PROGRAMS solely and exclusively for their own purposes and shall not license, lease, market, or distribute the SAMPLE PROGRAMS or modification of any part thereof.

Agilent Technologies shall not be liable for the quality, performance, or behavior of the SAMPLE PROGRAMS. Agilent Technologies especially disclaims any responsibility for the operation of the SAMPLE PROGRAMS to be uninterrupted or error-free. The SAMPLE PROGRAMS are provided AS IS.

AGILENT TECHNOLOGIES DISCLAIMS ANY IMPLIED WARRANTY OF MERCHANTABILITY AND FITNESS FOR A PARTICULAR PURPOSE.

Agilent Technologies shall not be liable for any infringement of any patent, trademark, copyright, or other proprietary right by the SAMPLE PROGRAMS or their use. Agilent Technologies does not warrant that the SAMPLE PROGRAMS are free from infringements of such rights of third parties. However, Agilent Technologies will not knowingly infringe or deliver software that infringes the patent, trademark, copyright, or other proprietary right of a third party.

# **Calibration Kit Definition Save/Recall Macro**

This document describes how to use the calibration kit definition save/recall macro (SavRecCalKit.vba for ENA/SavRecCalkit ENAL.vba for ENA-L).

# **Operating procedure**

# 1. Starting macro

Load the VBA project for the calibration kit definition save/recall macro and run it.

- Step 1. Press [Macro Setup].
- Step 2. Press Load Project.
- **Step 3.** The Open dialog box appears. Specify SavRecCalKit.vba or SaveRecCalkit\_ENAL.vba and press the **Open** button.
- **Step 4.** Press [Macro Run] to run the macro. (Refer to Figure 1.)

Figure 1

#### Calibration kit definition save/recall macro

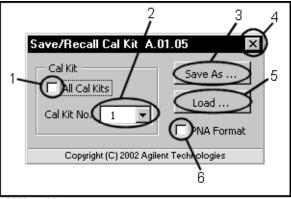

e5070ascj001

# 2. Specifying calibration kit

Specify a calibration kit(s) you want to save/recall.

# When specifying all calibration kits

Check the box lying in the left to All Cal Kits (1 in Figure 1).

#### When specifying a calibration kit

- **Step 1.** Uncheck the box lying in the left of All Cal Kits (1 in Figure 1).
- **Step 2.** Select a calibration kit number whose calibration kit definition you want to save/recall (2 in Figure 1).

# Calibration Kit Definition Save/Recall Macro Operating procedure

# 3. Executing save/recall

Execute save/recall.

#### **Executing save**

- **Step 1.** Press the **Save As** ... button (3 in Figure 1).
- **Step 2.** The Save As dialog box appears. Specify a file name and press the **Save** button.

### **Executing recall**

**Step 1.** Select the type of a file you want to recall.

#### When recalling a file saved with this macro

Uncheck the box lying in the left of PNA Format (6 in Figure 1).

# When recalling a file in PNA format or a file attached to a calibration kit

Check the box in the left of PNA Format (6 in Figure 1).

# NOTE

When recalling a file in PNA format or a file attached to a calibration kit, target is the selected calibration kit (2 in Figure 1) regardless of the check mark to the left of All Cal Kits (1 in Figure 1).

- **Step 2.** Press the **Load** ... button (5 in Figure 1).
- **Step 3.** The Load dialog box appears. Specify a file name and press the **Open** button.

#### NOTE

If you specify a file in which only one calibration kit is saved when specifying recalling all calibration kits, it is recalled as the definition of calibration kit number 1 and then an error occurs. In this case, the definitions of calibration kit numbers 2 to 10 do not change.

## **NOTE**

If you specify a file in which all calibration kits are saved when specifying recalling a calibration kit, the definition of calibration kit number 1 is recalled as the definition of the specified calibration kit. The data of calibration kit numbers 2 to 10 is ignored.

## NOTE

You can recall files saved with an analyzer with a different number of ports. Note that recalling operation is not guaranteed for the file that might have been modified with an editor.

# 4. Closing macro

Press [Entry Off] or the  $\times$  button (4 in Figure 1).